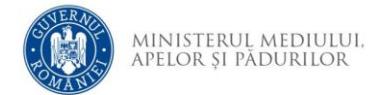

## **Instrucțiuni creare cont aplicație depunere online**

- 1. Se accesează site-ul aplicației de depunere cerere finanțare
- *2.* Se accesează opțiunea *Creează cont*

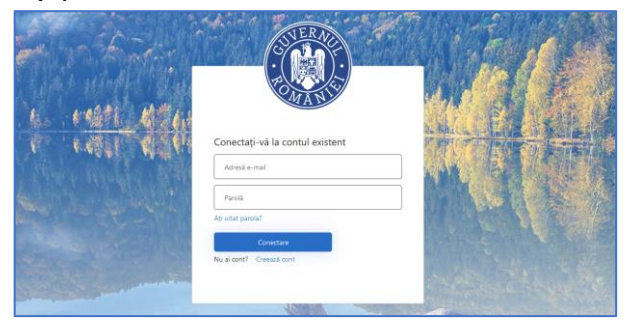

*3.* Completați adresa de email și utilizați opțiunea *Trimiteți codul de verificare*

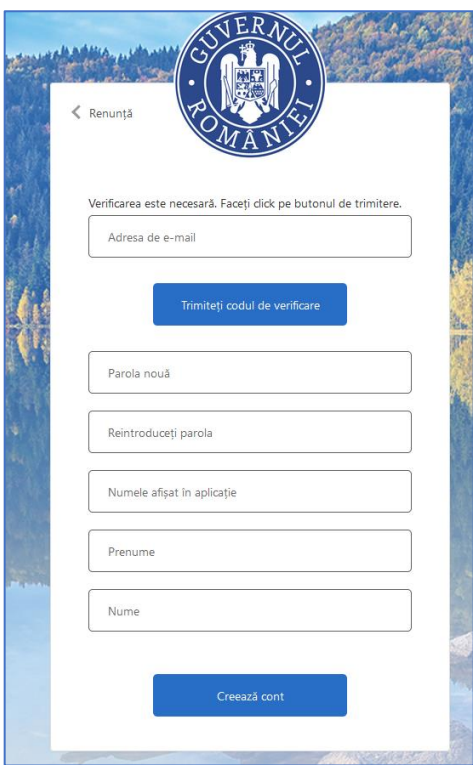

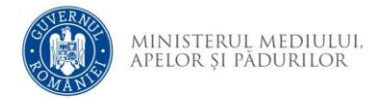

4. Identificați în căsuța de e-mail mesajul care conține codul de verificare.

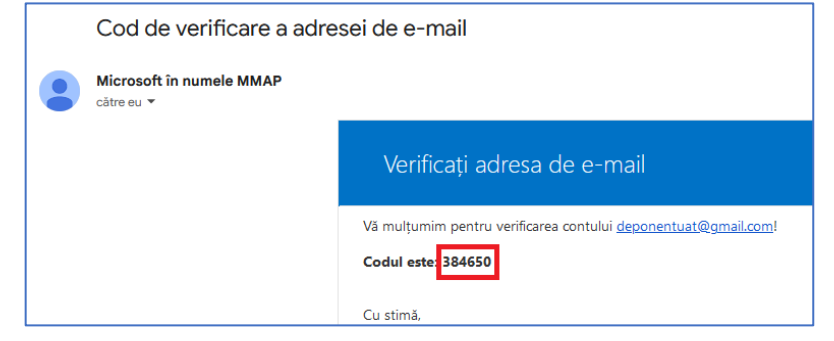

5. Completați codul primit și utilizați opțiunea *Verificați codul*

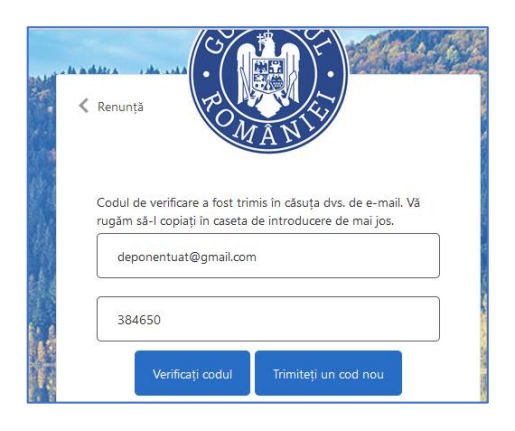

6. Dacă verificarea s-a încheiat cu succes va fi afișat mesajul. Dacă doriți utilizarea unei alte adrese de e-mail, utilizați opțiunea *Modifică e-mail*.

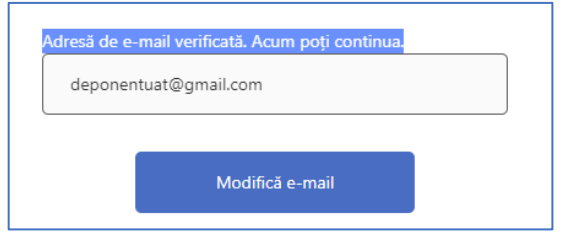

7. Completați informațiile și utilizați opțiunea *Creează cont*. Parola trebuie să fie formată din : 8-16 caractere, care conțin 3 din 4 dintre următoarele: caractere minuscule, caractere majuscule, cifre (0-9)

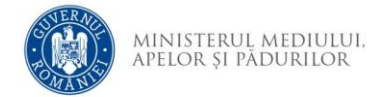

și unul sau mai multe dintre următoarele simboluri: @ # \$ % ^ & \* - $\begin{array}{l} \begin{array}{l} \begin{array}{c} \begin{array}{c} \end{array} \\ \end{array} & \begin{array}{c} \end{array} \\ \begin{array}{c} \end{array} \\ \end{array} \\ \begin{array}{c} \end{array} \\ \begin{array}{c} \end{array} \\ \begin{array}{c} \end{array} \\ \end{array} \end{array} \end{array} \begin{array}{l} \begin{array}{c} \begin{array}{c} \end{array} \\ \begin{array}{c} \end{array} \\ \begin{array}{c} \end{array} \\ \begin{array}{c} \end{array} \end{array} \begin{array}{c} \begin{array}{c} \end{array} \\ \begin{array$ 

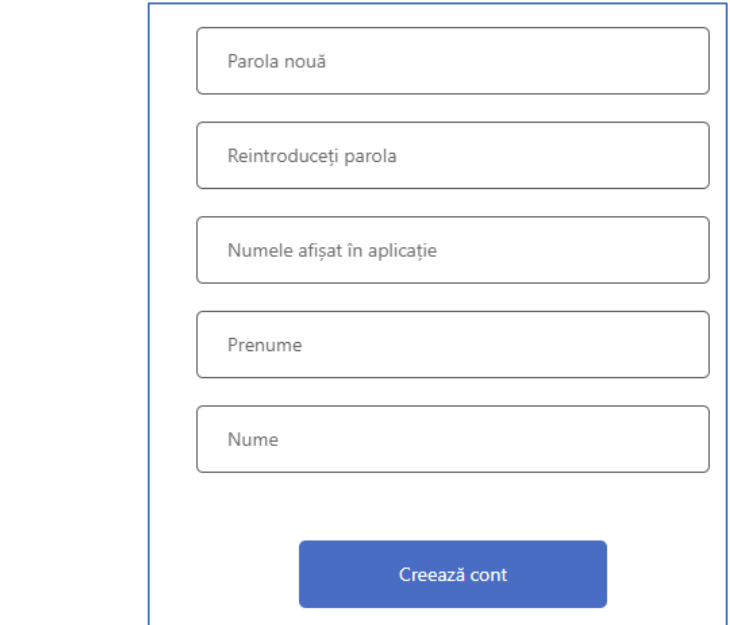

8. După crearea contului de utilizator va fi afișată pagina de depunere cerere de finanțare.